**Reference guide**

## *Overriding a disclosure directive*

The **Override Disclosure Directive** check box should **only** be checked after you have tried to access a patient file and received an error message which indicates that this patient has a Disclosure Directive (fig.1).

## **Follow these steps to override a disclosure directive:**

1. Perform the patient search, select the leading record and click the **Enter** button. If the patient has a disclosure directive, you will receive this error message (fig. 1).

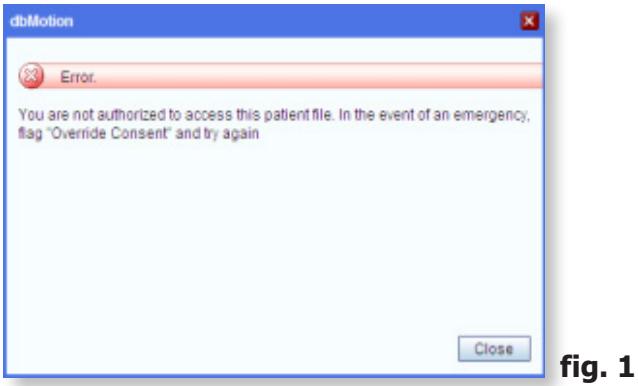

## **Other considerations**

**MANITOBA** 

- If possible, ask your patient for their consent
- Consider documenting the override in your local medical record
- Be aware that every override is investigated

- 2. **Close** the dialogue box and determine if you need to perform an override.
- 3. If you do, check the Override Disclosure Directive box and click **Show** (fig.2).

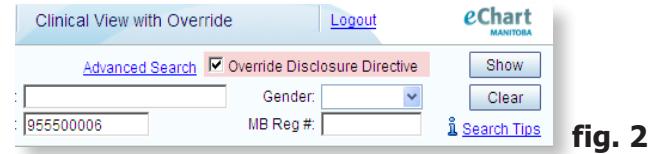

- 4. Select the leading record and click the **Enter** button.
- 5. Select your reason from the drop-down box and click **OK**. (fig. 3). Note: An alert is triggered to eChart Manitoba for audit purposes.

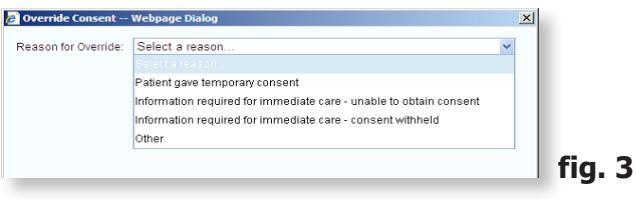

6. You will now have access to the clinical information for this patient during the current login session.

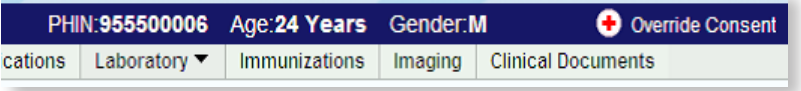

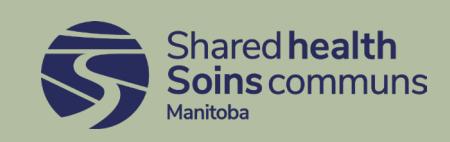